### **ActiveEdge**

## **RIGIBORE**

### **AE014 - Cartridge Replacement Procedure**

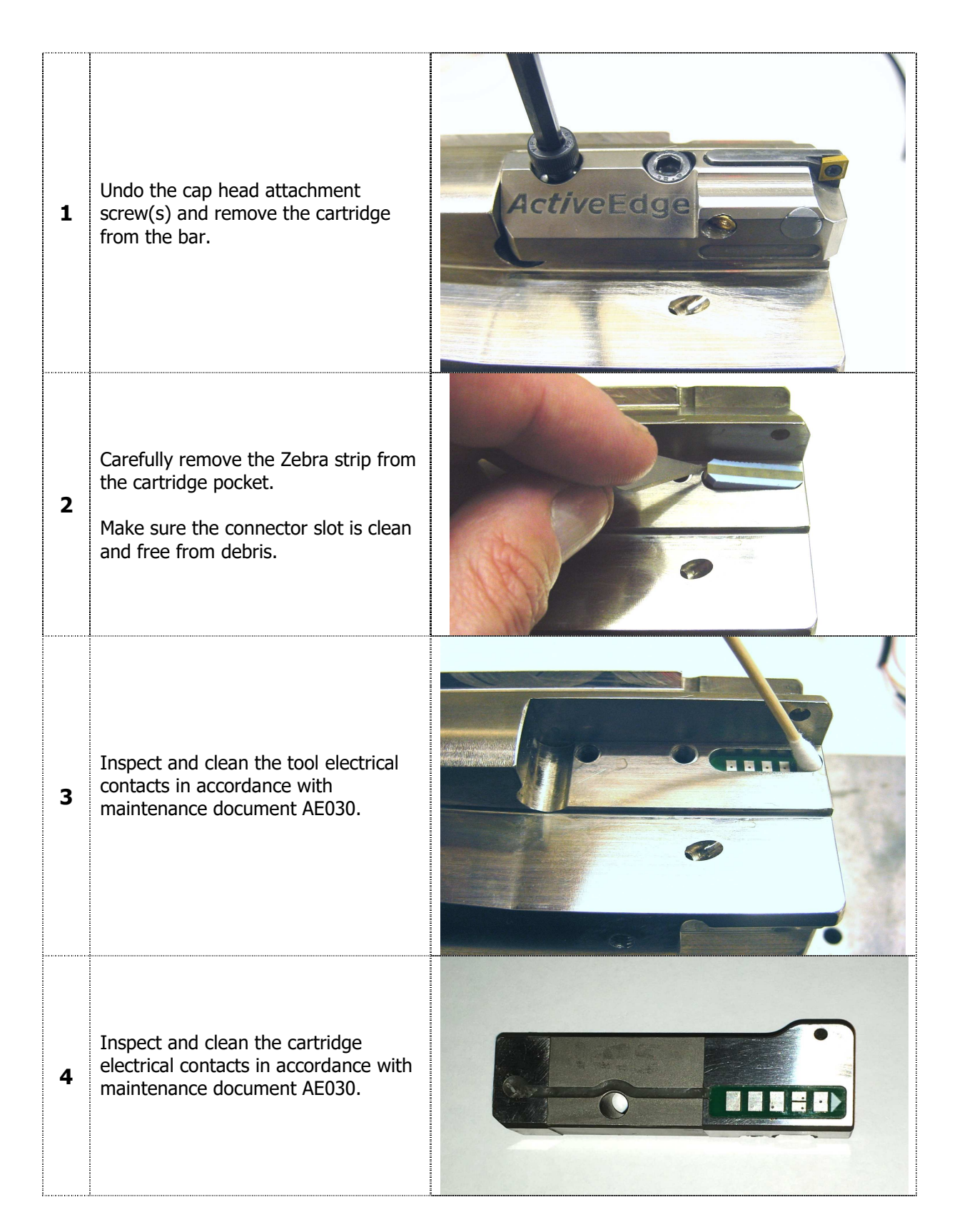

## **ActiveEdge**

# RIGIBORE

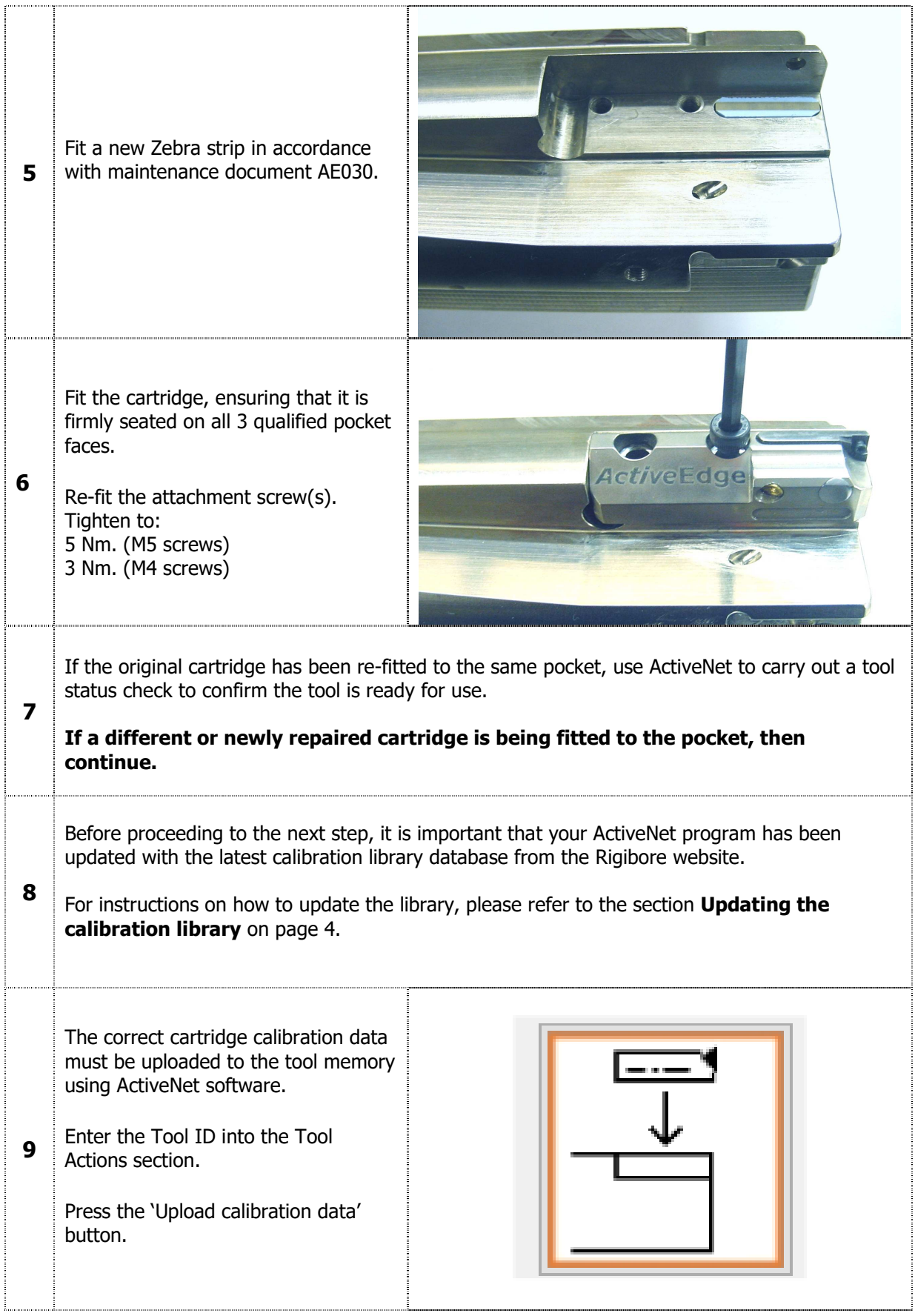

## **ActiveEdge**

# **RIGIBORE**

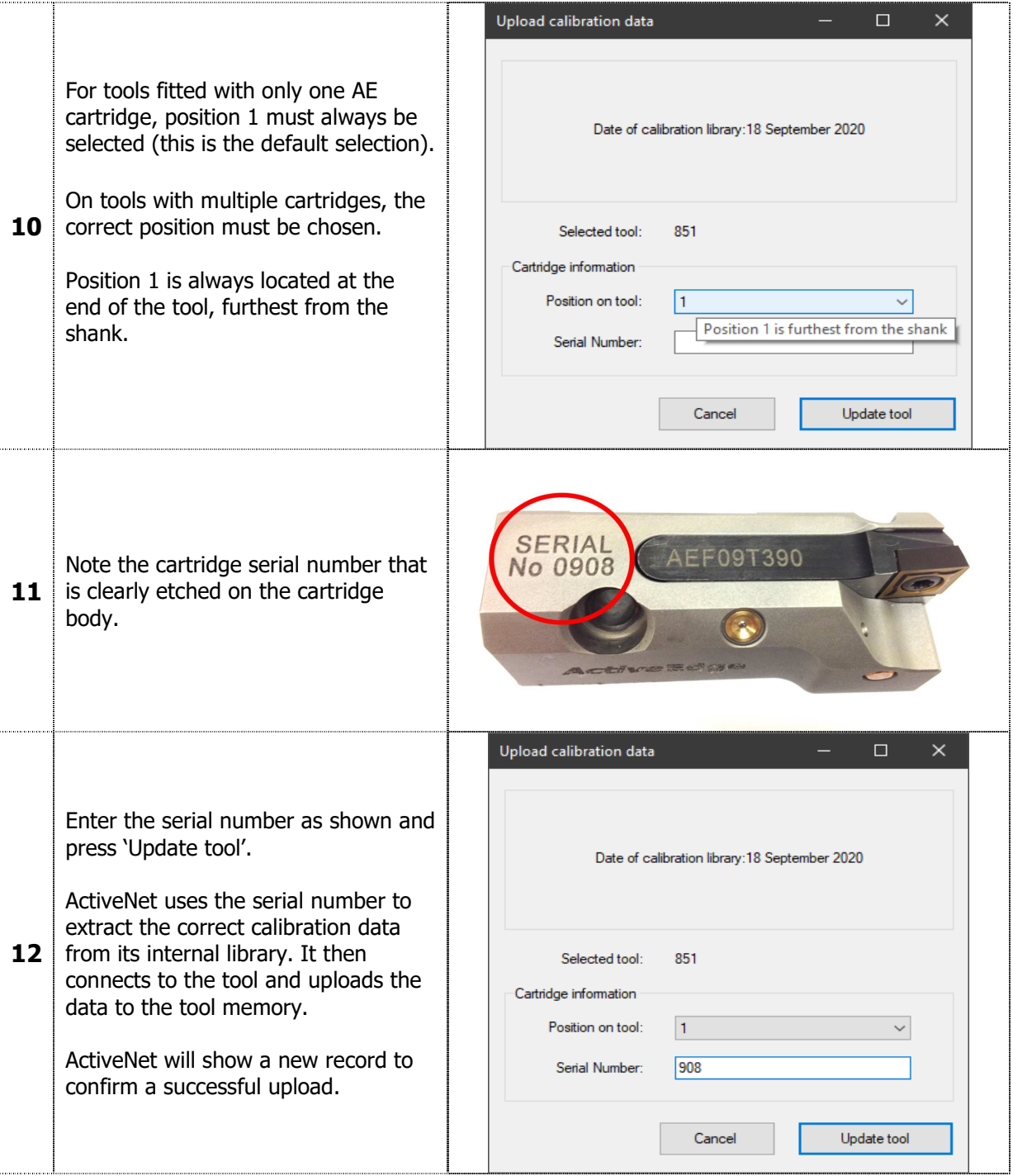

### **Tools with more than one ActiveEdge cartridge**

The cartridge can only access its calibration data when it is fitted to the tool pocket position entered in step 10 above. With multiple cartridge AE tools, if a cartridge is moved to a different pocket on the tool, then the procedure described from step 8 above must be repeated for the new pocket position.

#### **Updating the calibration library**

Each AE cartridge is supplied with unique calibration data, which must be uploaded to the tool to ensure micron-accurate adjustment. The calibration data for ALL ActiveEdge cartridges in contained in one library database. The ActiveNet program uses an internal copy of the library so it can upload the calibration data for any cartridge to any tool.

Calibration data for new and repaired cartridges is immediately added to the online library, so **it is essential to download and update your ActiveNet library, particularly if a cartridge has been repaired or refurbished.**

Using obsolete or incorrect calibration data will result in inaccurate cartridge adjustment.

The library can be downloaded from the ActiveEdge technical section on the Rigibore website, or by following the link below.

https://rigibore.com/media/activeedge/CalibrationFiles/HandyCDF.dbf

Place the downloaded library somewhere convenient on your PC (e.g. the desktop).

Press the 'Update cartridge library' button in the top left corner of the ActiveNet window. Navigate to the library location, select the file and press 'Open'. A message will appear confirming that the library has been updated.

#### **Remote Control handset users**

The handset has a copy of the library file 'HandyCDF.dbf' on its SD card.

The old version should be overwritten with the latest version.

Document AE043 (Remote Control User Guide) describes the process of updating the cartridge calibration data using the handset. This document can be downloaded using the link below or from the ActiveEdge technical section of the Rigibore website.

https://rigibore.com/media/activeedge/AE043\_Remote\_Control\_User\_Guide.pdf

https://rigibore.com/media/activeedge/AE043\_Fernbediehnung\_Gebrauchsanweisung.pdf